# GUIDA 3 **DEPOSITO TRAMITE BONIFICO SEPA**

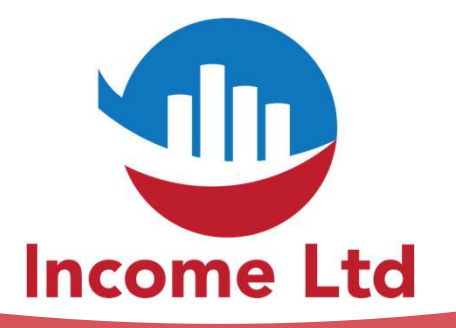

www.incomeltd.biz

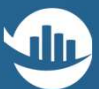

## MY MultiBank<sup>"</sup>

### **LOGIN TO YOUR ACCOUNT**

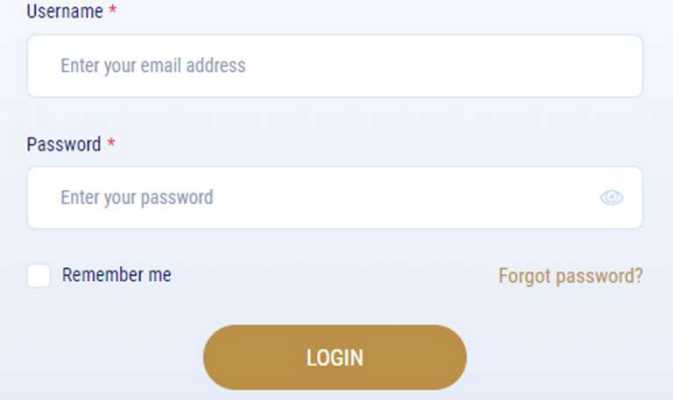

- Collegati al tuo contro tramite l'indirizzo www.multibankfx.com Collegati al tuo contro tramite l'indirizzo
- 
- **.** Inserisci la USERNAME (la tua email) e la PASSWORD scelta al punto 2 della guida 1

#### GUIDA 3 DEPOSITO TRAMITE BONIFICO SEPA

## Nella parte sinistra, clicca prima su FUNDS e poi su **DEPOSIT**

 $\bullet$   $\bullet$ 

## MY MultiBank<sup>\*</sup> **3** DASHBOARD 图 ACCOUNTS **曲 TOOLS 图 FUNDS DEPOSITS WITHDRAWALS TRANSFER FUNDS BANKING INFORMATION HISTORY 箭 REPORTS**  $\Box$  PLATFORMS

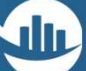

GUIDA 3

DEPOSITO TRAMITE BONIFICO SEPA

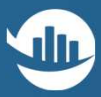

## $\mathcal{L}$  $\bullet\bullet\bullet\bullet$

Seleziona il metodo di deposito SEPA Seleziona il Conto Trading dal menu a tendina **• Clicca su NEXT** 

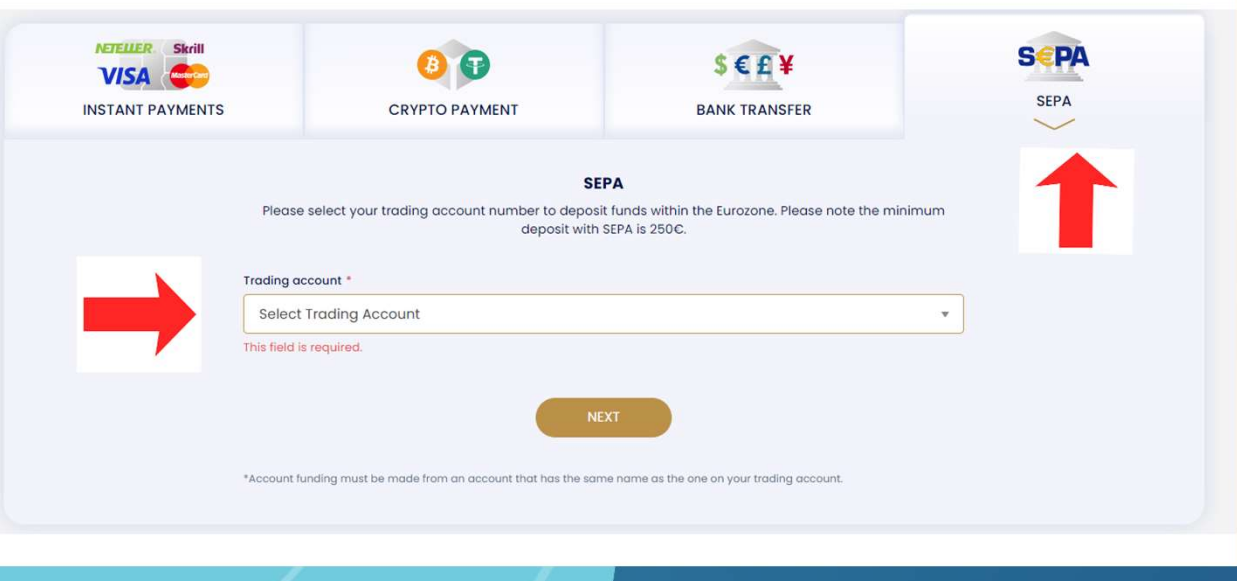

#### GUIDA 3

#### DEPOSITO TRAMITE BONIFICO SEPA

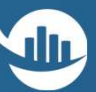

## $\bullet$

- Effettua un Bonifico Bancario dal tuo conto corrente bancario
- Usa le indicazioni riportate (IBAN, SWIFT, etc.)
- IMPORTANTE: Nella causale indica SEMPRE il Payment Reference

#### **BANK ACCOUNT DETAILS**

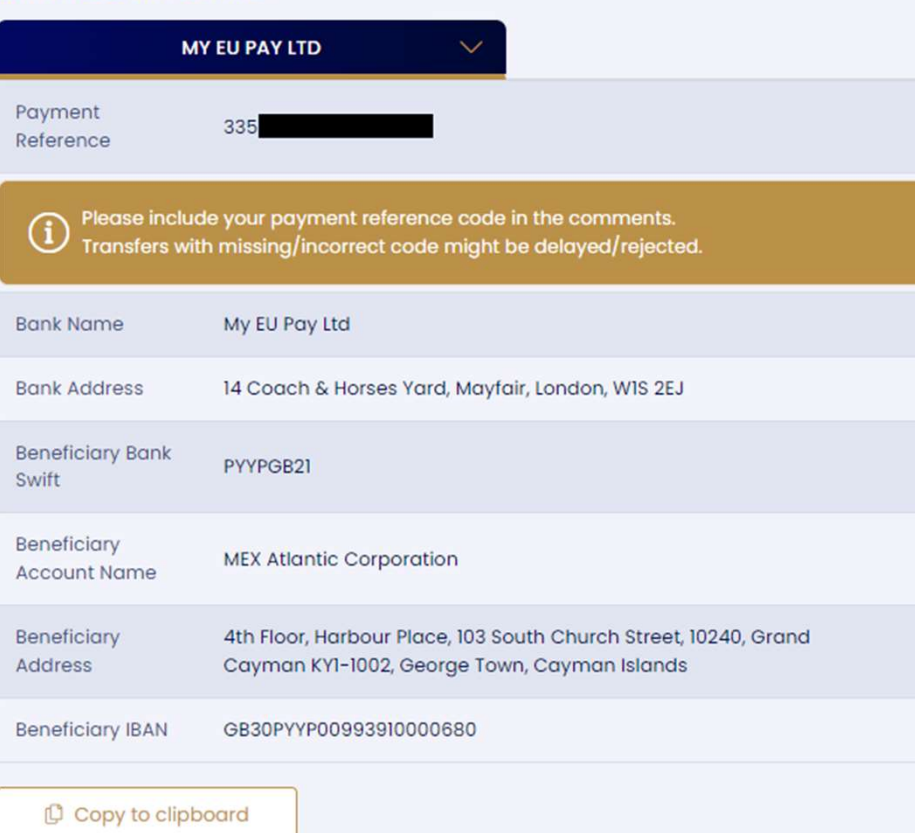

# Cosa aspetti? Per maggiori informazioni contattaci via email e/o whatsapp

**Income Ltd** 

clientipremium@incomeltd.biz